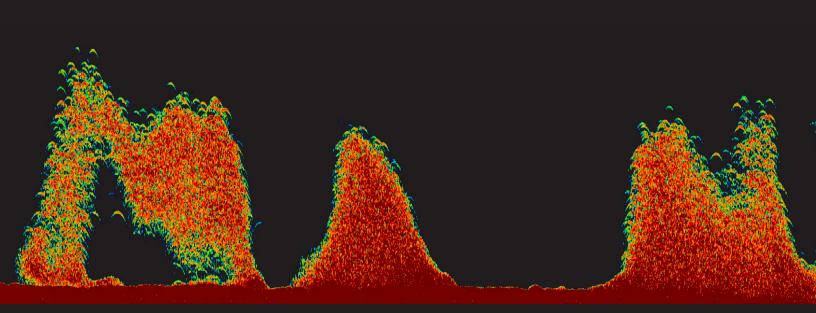

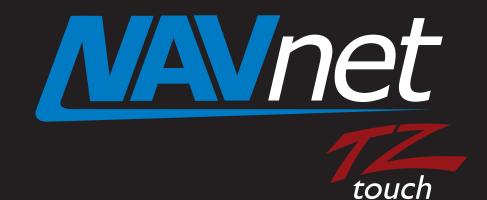

# DFF-3D Software Update Procedure

# Preperation for DFF-3D Software Update

1. SD memory (Up to 64GB SD memory has been tested)

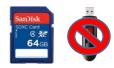

(Note: If you are using SD memory card that has been used before, we highly recommend downloading the SD formatter from <u>https://www.sdcard.org/downloads/formatter\_4/</u> to reformat your SD memory)

**2**. Download the DFF-3D Software for the TZT from the Furuno USA website under the "Software" Tab of the DFF-3D product page.

3. Unzip DFF-3D software

**4**. Move the unzipped software contents to the root of SD memory card. The root of SD card will only contain the following:

| 퉬 uploader        |
|-------------------|
| fecusbauth.dat    |
| fecusbcode.dat    |
| password.bin      |
| UsbLaunchTest.apk |

(Note: When you open your SD card window, you should see only the files shown above. The file names should not be changed or placed inside any additional folders. Other software, photos, or files should NOT be on this SD card with this upgrade software)

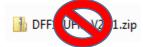

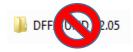

**5**. With the power off to the TZT9/TZT14/TZTBB. Insert SD memory into the the RIGHT SD memory slot located on the front of the TZT MFD or in the case of a TZTBB, the right memory slot of the PSD002 switch box. Power on the TZT MFD.

### You are now ready to being the DFF-3D Software Update

1. Press Home Button then press Menu

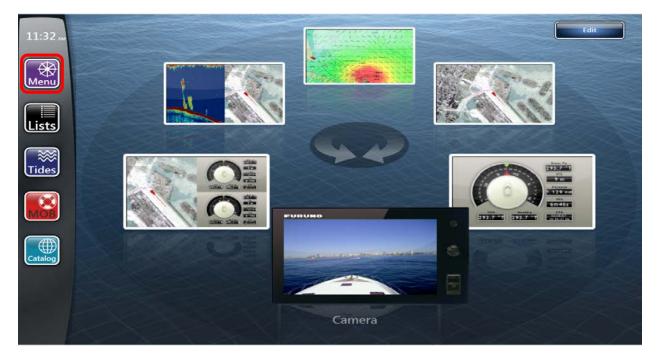

2. Access Initial Setup and launch Update Network Equipment

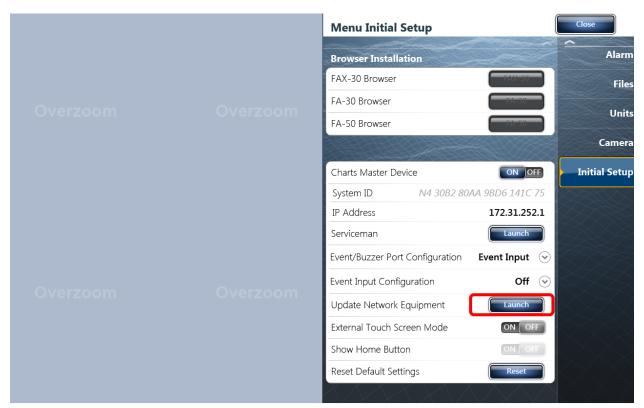

#### 3. Press OK

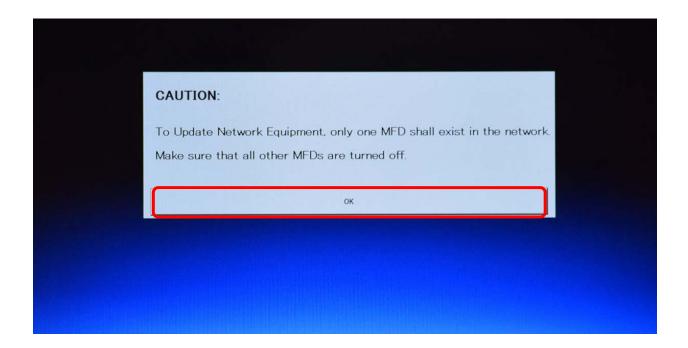

You will now see Now Initializing on the screen

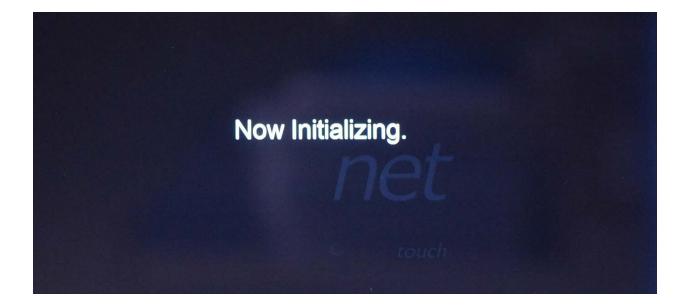

You will see the DFF-3D is listed under Product Name. It should have an "X" under the "Update" column. (example shown is DFF1-UHD yours will show DFF3D)

#### 4. Press Start.

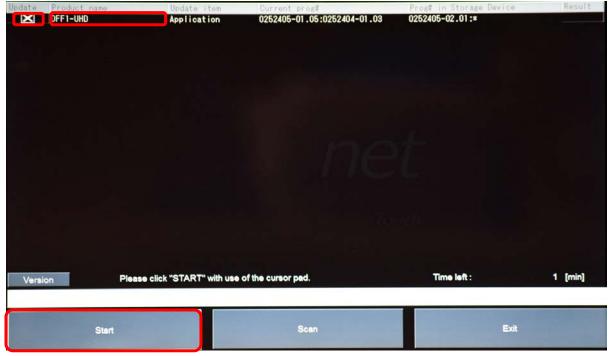

#### 5. Press "OK"

| Update | Product name  | Update item            | Current prog#                                        | Prog# in Storage Dev | ice Kesult |
|--------|---------------|------------------------|------------------------------------------------------|----------------------|------------|
| X      | DFF1-UHD      | Application            | 0252405-01.05:0252404-01.03                          | 0252405-02.01:*      |            |
|        |               |                        |                                                      |                      |            |
|        |               |                        |                                                      |                      |            |
|        |               |                        |                                                      |                      |            |
|        |               |                        |                                                      |                      |            |
|        |               |                        |                                                      |                      |            |
|        |               |                        |                                                      |                      |            |
|        |               |                        |                                                      |                      |            |
|        |               |                        |                                                      |                      |            |
|        |               |                        |                                                      |                      |            |
|        |               | Start Update OI        | (Total Update time = 1[min])</td <td></td> <td></td> |                      |            |
|        |               |                        |                                                      |                      |            |
|        |               |                        |                                                      |                      |            |
|        |               | Cancel                 | ок                                                   |                      |            |
|        |               |                        |                                                      |                      |            |
|        |               |                        |                                                      |                      |            |
|        |               |                        |                                                      |                      |            |
|        |               |                        |                                                      |                      |            |
|        |               |                        |                                                      | -                    |            |
| Vers   | ion Please of | click "START" with use | of the cursor pad.                                   | Time left :          | 1 [min]    |
|        |               |                        |                                                      |                      |            |
|        |               |                        |                                                      |                      |            |
|        | Start         |                        | Scan                                                 |                      | Exit       |
|        |               |                        |                                                      |                      |            |

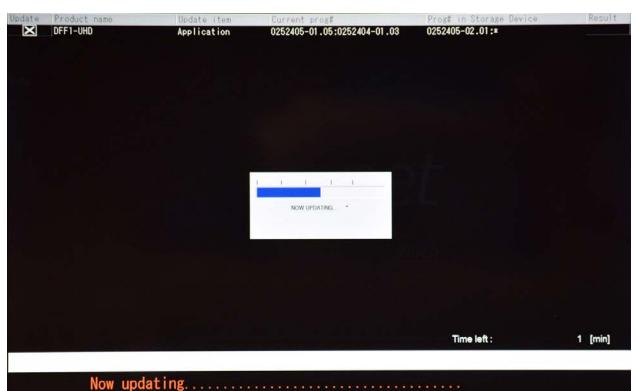

You will see "Now Updating", do not interrupt

Once the update is complete you will notice the Result is OK. **6**. Press **OK** 

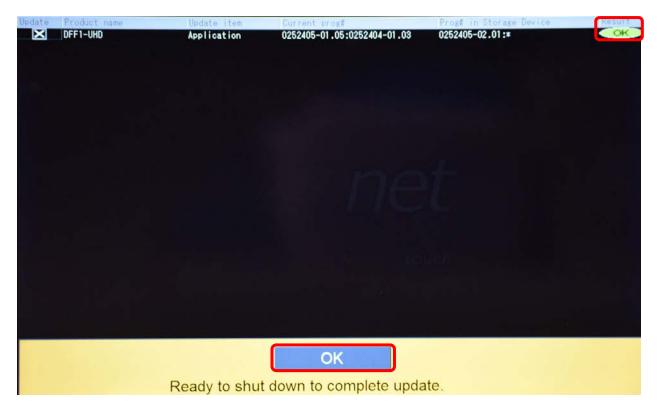

## How to verify that the DFF-3D has been successfully updated

**1.** Confirm the DFF-3D software version by accessing **Sensor List** which is found under **Initial Setup** 

|          | Menu Initial Setup |             | Close         |
|----------|--------------------|-------------|---------------|
|          |                    |             | Alarm         |
|          | Use Fuel Tank for  |             | Files         |
|          | STARBOARD TANK     | ONOFF       | Tiles         |
| Overzoom | PORT TANK          | ONOFF       | Units         |
|          | THIRD TANK         | ON OFF      | Camera        |
|          | FOURTH TANK        | ON OFF      |               |
|          | Data Acquisition   |             | Initial Setup |
|          | GP-330B WAAS Mode  | ON OFF      | T BAR         |
|          | WS-200 WAAS Mode   | ON OFF      | 5202          |
|          | Data Source        | Data Source | 78 A.L.       |
|          | Sensor List        | Sensor List | AT S          |
| Overzoom | PGN Output         | PGN Output  | 848           |
|          | Sky View           | Sky View    | SSX -         |
|          | SC-30 Setup        |             | <u> </u>      |
|          | WAAS Mode          | ON OFF      | ÖX X Å        |
|          | Heading Offset     | +0.0 ° 📖    | AX7           |

#### 2. Verify that the version number for the DFF-3D is up to date

(V2.01 shown as example.. for the DFF-3D it should be 1.05 with latest software)

| Network Sensors<br>Name | Nickname | Version                     | IP           | Hostname  |
|-------------------------|----------|-----------------------------|--------------|-----------|
| TZT14                   | TZT14    |                             | 172.31.252.1 | MF252001  |
| 12114                   | 12114    | 05.01:05.01:01.01           | 172.51.252.1 | WI 252001 |
| DFF1-UHD                | DFF1-UHD | 0252405 02.01 0252404-01.03 | 172.31.92.2  | ES092002  |